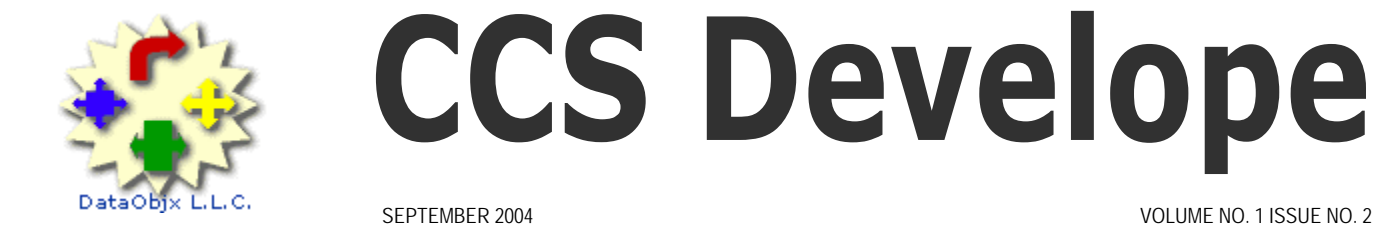

# **CCS Developer**

## DataObjx L.L.C.

### Website: www.dataobjx.net

**DataObjx L.L.C.** Meriden, CT USA Office: 860/919-2536 Email: administrator@dataobjx.net Website: www.dataobjx.net

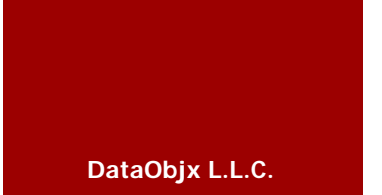

**Do you have an article to contribute?** 

**Contact DataObjx to find out how.** 

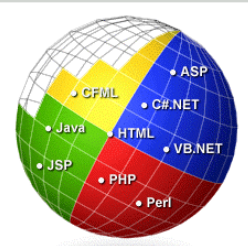

Need More Answers? Click [here](http://forums.codecharge.com/) to access the Code Charge Studio Forums

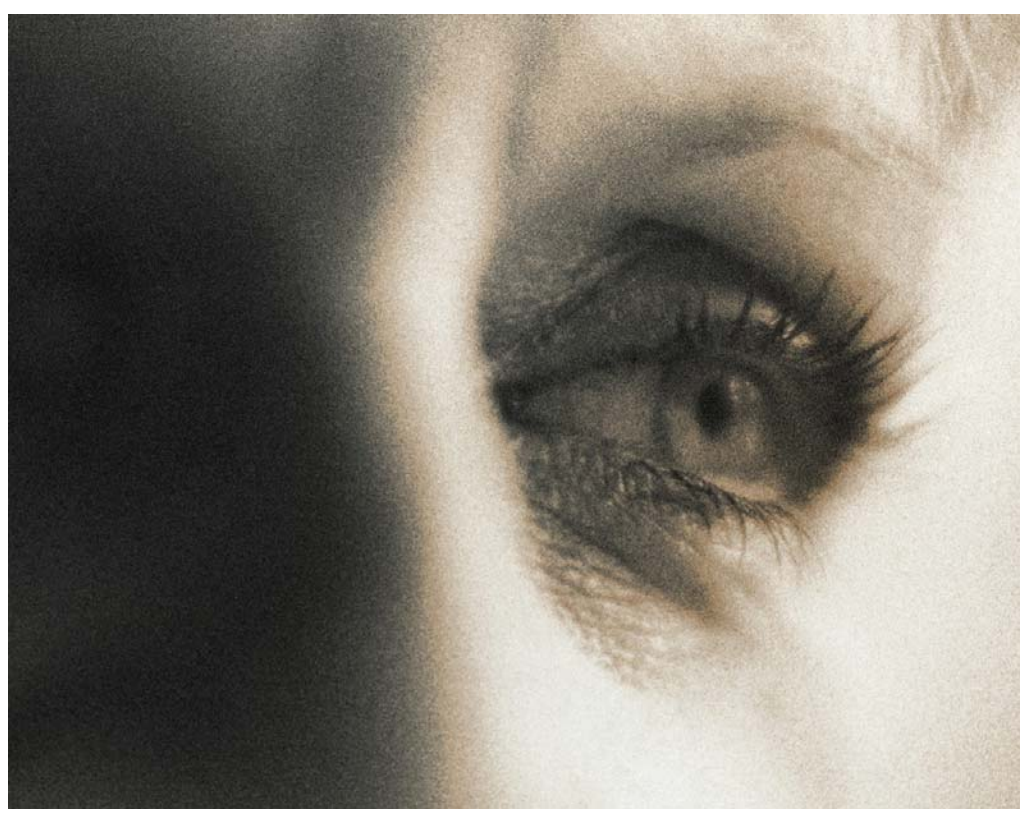

## **In This Issue**

#### **Expanding The CodeCharge Studio Portal – Part 1**

We're going to expand on our first article by providing another real world example that the users of your applications will appreciate. In this article we build upon the CCS Portal example showing you how to let your users know what articles they've read vs. articles that are new.

#### **Multiple Style Sheets With Oracle & PHP**

In this article, we demonstrate a method that will allow you to provide dynamic branding to your web site.

#### **First Look - DemoCharge**

YesSoftware's latest product is very powerful and the uses for the product are very broad. We begin with a first look at the product and will expand on this in a new series in our next issue.

#### **Building A Document Management System – Part 2**

The second part in this series, this article builds on the foundation for our CCS Document Management System. We provide you with some complex code that will enable you to begin using the system immediately.

## **Editors Comments**

Viewpoint...

First, we'd like to thank all of you who downloaded our first issue and those of you who contributed their comments and articles for publication.

We've been working very hard on both the DataObjx website and the magazine and as the DataObjx website becomes complete – we'll be able to focus more on our core business – providing you with a better CCS Developer Magazine!

We have to tell you – it's been tough. Building the Web site, writing the applications for the articles and generally 'gearing up' after the launch has been a difficult task – every step of the way.

We launched the CCS Jobs Board and we need each of you to update your language and database skills in your Member profile so that we can make the Jobs Board more effective.

We have also been struggling with the PayPal IPN system so that you can get the magazine immediately after purchase. As you may know, PayPal has been taken over by eBay and there have been a number of changes and increased complexity in some cases and this has cause us to burn more hours than we'd have liked. But we wanted to try to make sure that you could download the magazine after your purchase.

We also added a CCS Web Sites Resource list – so you can let others know that you're out there. So support the CCS community by placing your Web Site information on the CCS Web Sites listing – next time you login.

We're also trying to provide you with applications that far out-weigh the price of the magazine. For instance, by our  $3^{rd}$ issue you'll have a Document management system that literally cost you about \$10 USD. Not bad considering the tens of hours it took to write the application. So, we're trying our best to provide you with value for your money and simply ask that you bear with us as we improve with each issue.

In our second issue, we continue to build on our document management system. And in our 3<sup>rd</sup> issue we'll added more capabilities (such as "Check-In/Check-Out" capabilities) as well as other features and began to refine our wizard interfaces and finishing touches.

We wanted to provide you with a look at the ASP Report Wizard by http://www.aspwebsolution.com/ but this article has been moved to the October issue.

We also began a new series called 'Expanding The CodeCharge Studio Portal' where we'll begin to show you ways you can improve your web site or intranet.

As a bonus, we're going to provide a sneak peek at DemoCharge, the latest product by YesSoftware, Inc.

We've also listened to your comments and we hope that you find this issue more streamlined and easier to follow.

We've also had a number of developers using languages other than asp respond and we're encouraged by the promise of articles that may be of more direct interest to you. In fact, in this issue, we provide you with an article that utilizes PHP and Oracle.

Moreover, you'll also notice a change in how we deliver the SQL for the applications. Since so many of you are using SQL Server, Oracle and MySQL databases for your applications – we will be trying to provide pure SQL rather than MS Access examples. Where possible, we'll still provide the MS Access Databases however -even though most of you end up having to transfer the data schema to your higher-end database anyway. But by providing the data schema, stored procedures and views along with the magazine we hope it makes it easier for you to scale the code to your preferred database.

We've also been adding a number of applications and documents to the 'Resources/Tools" area – including a small application called SQLFormatter that converts your raw SQL into SQL Strings that are ready to be plugged directly into your code.

So, Update your member profile – languages and database skills, download the documents and tools located in the Resources area and send us your articles and comments.

We hope you enjoy issue #2.

Best Regards,

Martin Hamilton www.dataobjx.net

## **Expanding The CodeCharge Studio Portal – Part 1** Database: SQL Server

Leting Your Users Know If They've Read The Article Or Not.

#### **Expanding The Articles Section**

In our last issue, we demonstrated a way to use the label component to create dynamic row colors based on database values.

In this article, we're going to apply this method to a real world application.

If you build intranets or you have an Internet site requiring a login, this article gives you the ability to provide your users with a new feature.

Since the CodeCharge **Portal** application is widely used, we're going to use this application as the basis for our example.

YesSoftware made it easy for us to build intranets and portals when they supplied this application as an example.

We're going to focus on the Articles Table/Area in this issue.

We will add a number of tables so that we don't interfere with any existing code that may be driving your web site application.

As we continue this series, we're going to demonstrate new techniques. If you want to implement them into your existing application, we suggest that you build the new pages we discuss in these articles.

Then you will connect these pages when they are working as anticipated.

The CodeCharge Studio 'Portal' contains an "Articles" table.

We're going to provide you with the concept and code necessary to allow your users to spot new articles vs. articles they've already read.

Naturally, you will find other ways to use this concept in your applications.

Remember though - the technique demonstrated in this article works only with applications where the user is required to login to your application.

Therefore, let's begin by creating four (4) new tables.

Rather than use the "Articles" table – we're going to create a new table called "Portal\_Articles".

We are also going to create a new categories table called "Portal\_Article\_Categories".

A table called Portal\_Articles\_Read.

And finally, a table called "Portal\_Articles\_Priorities"

#### **The First Set Of Features**

Authorized persons add and update articles on the Portal at various times.

When an authorized users logs in, there may be a number of new articles and a number of old articles.

We've probably relied on the order in which the articles are displayed by setting an Order By clause based on the date\_added field, thus forcing newer articles to the top of the list – and old ones to the bottom.

In our new version, the sort order of the articles will be dictated by;

- The date\_added field, and
- The priority field

In other words, if there is more than one record on any given date, the article with the highest priority appears at the top of the grid.

Now that we've addressed the order in which articles will appear in the grid, lets add some automation to the articles.

#### **Allowing Articles To Expire**

Over time we'd begin to see another problem that we need to address. In it's current state, the site requires constant "Content Maintenance" – E.g., the content becomes 'out of date' and manually needs to be deleted, etc.

For example, an article that announces the Office Party at the end of the month is no longer valid after the party is over.

If we don't want the article to appear after the party is over, someone with administrator rights needs to login and delete the article. The system therefore requires constant content maintenance. So what we're going to do is 'automate'

the day that articles will be visible in the grid and the day that they 'automatically' disappear from the grid.

#### **Knowing When An Article Has Been Read & Allowing The User To Archive The Article**

We're also going to add the ability for the portal to record when a person reads an article and we're going to allow the person to 'Archive' any articles they like, removing them from primary view.

If you were building a 'Outlook' type of application the user could easily determine what mail they've read vs. new mail using the technique we'll demonstrate.

The technique of providing dynamic row colors explained in our first issue will come in hand later in this article.

Now that you understand what the new features are going to be and what the new tables are: let's begin.

Remember, we're creating new tables because we want to introduce new capabilities without affecting any existing code operating on our site. We'll be modifying our new tables in future issues.

Establish a connection to your database.

Those of you using SQL Server, Oracle, MySQL and so forth will want to open the appropriate consol needed to add and modify tables.

#### **The Portal\_Articles Table**

Create the Portal\_Articles table and add the following fields;

- Id As Integer, Primary Key
- Title As VarChar(255)
- Cat\_ID As Integer
- Priority\_ID As Integer
- Article\_Teaser As VarChar(255)
- Article\_Body As VarChar(255)
- Date\_Begins As SmallDateTime
- Date Ends As SmallDateTime

**Language: .ASP**

Let Your Users Know If They've Read The Article Or Not, continued…

- Publish\_Article As Bit/Boolean
- Added\_By\_ID As Integer
- Date\_Added As SmallDateTime

That's it for the Articles table for now.

#### **The Portal\_Article\_Categories Table**

Now we'll create the Portal\_Article\_Categories table. This is very similar to the event\_categories table and for now we'll use a similar structure.

- Cat\_ID As Integer, Primary Key
- Cat\_name As Varchar(100)
- Added\_By\_ID As Integer
- Date\_Added As SmallDateTime
- Publish As Bit/Boolean

#### **The Portal\_Article\_Priorities Table**

Now let's create the Portal\_Article\_Priorities table. This is going to hold various values to indicate the degree of importance an article has.

- ID As Integer, Primary Key
- Priority\_name As Varchar(100)
- Added\_By\_ID As Integer
- Date Added As SmallDateTime
- Sort\_Order As Integer

### **The Portal\_Articles\_Read Table**

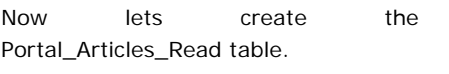

From your database consol, perform a Create Table command and call the table Portal\_Articles\_Read.

Add the following fields to the table;

- ID As Integer PRIMARY KEY
- User\_ID As Integer
- Article\_ID As integer
- Date\_Accessed As SmallDateTime
- Archived As Bit

#### **Summary Of Work**

The Articles table now allows an administrator to 'tell' the Portal when an article can begin and when it should end and whether the article is visible (published).

The data schema now contains a priority id for the article to allow us to sort the articles grid in a more logical manner.

#### **What's The Publish Button For?**

We've included a "Publish" bit flag (Check box) that must be ticked or set to True in order for the article to be visible in the grid.

The reason this feature is handy is because it allows users to create an article over a period of hours, days or even weeks while it's visible only to the author.

When they place a check mark in the "Publish" tick box, the article only then becomes visible within the grid.

#### **Modifying The Article Title**

The articles screens are composed of a grid showing a listing of the articles and a read only page (Portal\_Articles\_View.ccp) that the end-user sees when they click on the title of the article.

The title has been created using a label control because we may make the title 'dynamic' in nature, in a future article.

#### **The Data Source For The Grid**

Open the project and select the portal\_articles.ccp file. Open the data source for the grid.

We are using a stored procedure for the grid "sa\_Portal\_Articles\_UnRead".

If you're using MS Access, you can create a Query and plug in the code you'll find near the end of this article.

This stored procedure uses SQL against a view (Query) to display only those article that are 'published' and that have not been 'Archived' by the

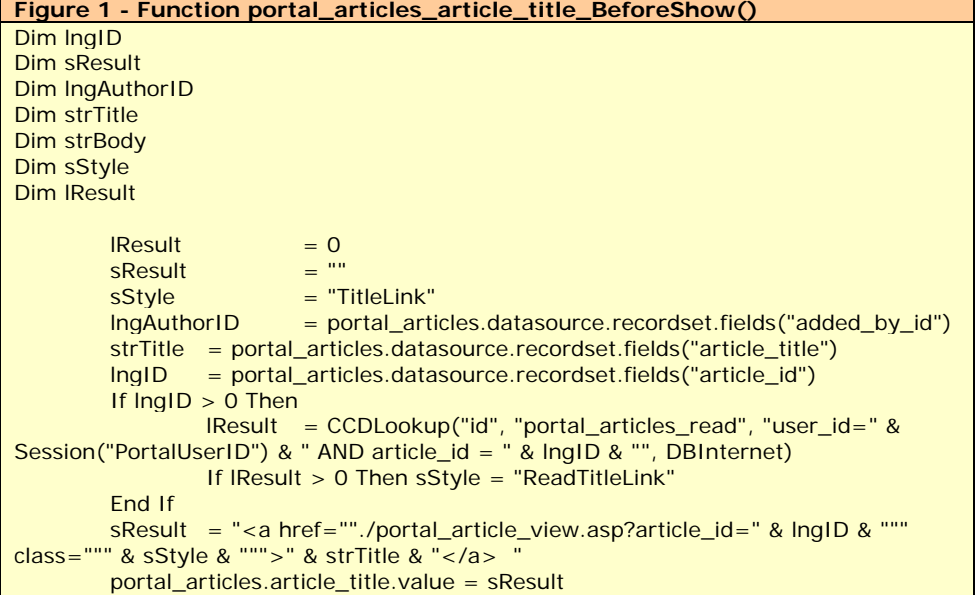

**Page 2**

Let Your Users Know If They've Read The Article Or Not, continued…

user.

In addition, you will also notice that below the title is a label to display the value from the Article\_Teaser field.

The purpose of this field is to provide the reader with a "Who, What, When & Where" synopsis of what the article is about.

This is a small 255 character field so brevity is necessary. This generally should not be a rich text field.

If you make this field a text/memo field and hook up a WYSIWYG editor, users may populate this area with a 10 page report not realizing that it will cause the grid to scroll on and on.

Therefore, make sure you write a little paragraph explaining that this field is for a synopsis from the author and is not the 'Body' of the article.

We've also created a page called "Portal\_Articles\_Archived.ccp" that contains a grid that displays the title of "Archived" articles. You will want to

**Figure 3 - Portal\_Articles\_View - Function portal\_articles\_BeforeShow()** 

#### **Figure 2 - Function portal\_articles\_lblEdit\_BeforeShow()**

Dim lngID Dim sResult Dim lngAuthorID Dim strTitle

lngAuthorID = portal\_articles.datasource.recordset.fields("added\_by\_id") strTitle = portal\_articles.datasource.recordset.fields("article\_title")  $s$ Result  $= "$ 

If Len(Session("PortalUserID")) > 0 Then If CLng(Session("PortalUserID")) = lngAuthorID Then lngID = portal\_articles.datasource.recordset.fields("article\_id")  $s$ Result = "<a href=""./portal\_articles\_maint.asp?article\_id=" & lngID & """><image border=""0"" src=""http://www.dataobjx.net/images/script.gif"" title=""Edit Your Document""></a> " End If End If

portal\_articles.lblEdit.value = sResult

connect a link to your menu so that users can access this page.

This grid has been given a filter to cause the grid to ignore any articles that do not have the "Publish" flag set to true as well.

**Modifying The Article\_View Page** 

This is a read only page that displays the entire article, including the Intro\_Teaser description.

If you look at the source for this page, you'll notice that we've added an additional function to update the Articles\_Read table and this function is called in the Before\_Show event for

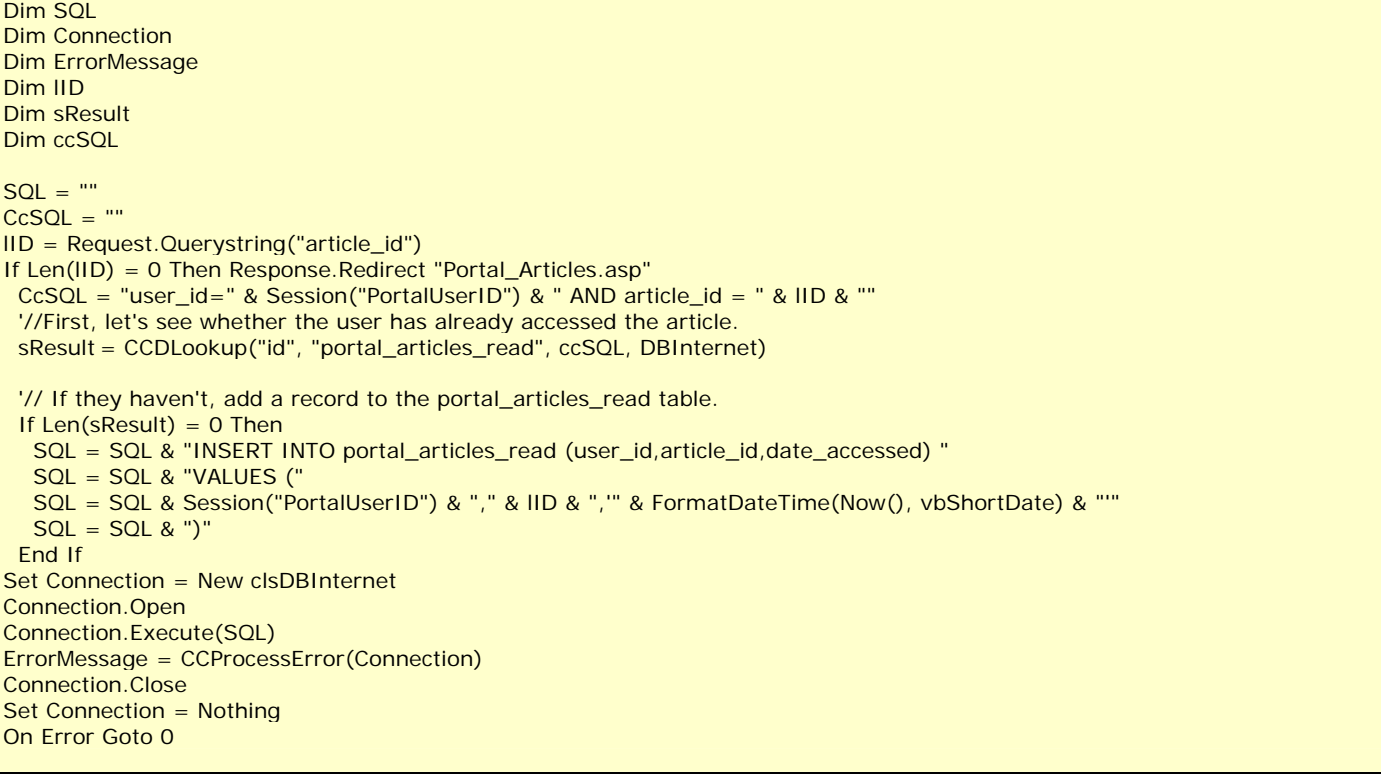

**Language: .ASP Database: SQL Server**

Let Your Users Know If They've Read The Article Or Not, continued…

**Figure 4 - Function portal\_articles\_lblStyle\_BeforeShow()**  Dim lID Dim lResult Dim sStyle  $ID = 0$  sStyle = "UnReadDataTD" lID = portal\_articles.datasource.recordset.fields("article\_id") If  $ID > 0$  Then lResult = CCDLookup("id", "portal\_articles\_read", "user\_id=" & Session("PortalUserID") & " AND article\_id = " & IID  $\overline{\&}$  "", DBInternet) If lResult > 0 Then sStyle = "ReadDataTD" End If portal\_articles.lblStyle.value  $= sS$ tyle

the record.

What happens is that when the user clicks on the title of the article from the articles grid, the portal\_articles\_view page is opened.

When the record has finished loading, the Before\_Show event performs a call to the UpdateArticlesRead() function.

This function adds the user's id, article\_id and date viewed, to the Articles\_Read table.

At the top of the article, we need to add another record  $-$  this one pointing at t Articles\_Read table and displaying t "Archive" tick box.

This code has been commented out, b if you want to allow users to archive t article, remove the apostrophe from t beginning of each line to make the "Archive Form" visible.

If the user places a tick in the "Archiv check box, this record will update t Articles\_Read table setting the Archiv flag to true.

Notice that we perform a quick check determine whether there is a reco containing both the users id and t article id in the "Portal\_Articles\_Rea Table.

If it doesn't exist, we call t UpdateArticlesRead() function, otherwi we do nothing since the flag has alrea been set.

#### **View\_approved\_articles SELECT** article\_id, article\_title, category\_id, article\_intro, article\_desc, date\_begin, company\_id, approved, display\_on\_home\_page, date\_add, sort\_order FROM dbo.articles **WHERE**  $(approved = 1)$  AND (display on home page  $= 1$ )

**Language: .ASP Database: SQL Server**

#### **Controlling The Row Colors Of The Grid**

Let's go back to the grid on the "Portal\_Articles.ccp" page now and look at the row for the grid.

Notice that we've used a technique discussed in our first issue to enable the dynamic styles using hidden fields.

If you haven't downloaded that issue, you should do so now to fully understand what we're doing here.

We've added some code to the portal\_articles\_lblStyle\_BeforeShow() event for the hidden field called lblStyle and to the portal\_articles\_lblTitleStyle\_BeforeSho w() for lblTitleStyle.

This code simply performs a CCDLookUp on the Articles\_Read table to determine whether or not a record exists.

If it does, it causes the "ArticleRead" style to be used and if no record is found, a "NewArticle" style is used.

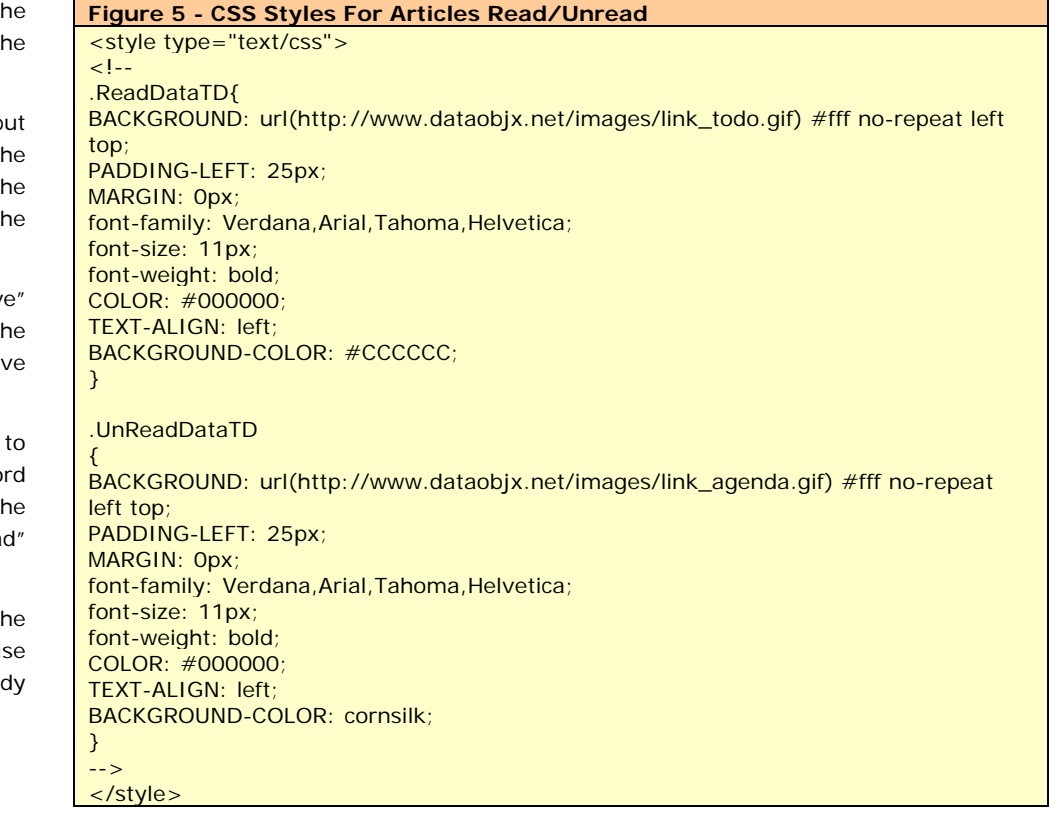

Let Your Users Know If They've Read The Article Or Not, continued…

#### **Modifying The Article\_Maint Form Stored Procedures & Views**

We need to add the new fields that we created to the Article\_Maint form.

Add the Intro\_Teaser as a TextArea field, add the date fields to indicate when the article should become visible and when it should 'disappear' from view.

And finally, add the "Publish" check box.

Allowing the user to set the date\_begins and date\_ends fields is a useful feature.

Imagine your going on vacation and want an announcement of some sort to come out while you're relaxing on the beach.

Or perhaps you have a web site that provides the public with the ability to view current events in your area. Having these fields helps to automate the timing of the release of each article.

#### **Creating Our Style Sheets**

We're going to use CSS in our style sheet tags used by the articles grid.

The "ArticleRead" tag causes the background color for the cells to appear dim.

Conversely, articles that haven't been read have the "NewArticle" style applied that causes a "New" icon to appear in front of the article title. This style has a brighter background color than the "ArticleRead" style.

Remember, any articles that the user has "Archived" do not appear in the primary grid.

#### **Additional CSS Styles**

Take a quick look at the styles we've created for the articles grid further on in this article.

Refer to Figure 5.

These styles include CSS (Cascading Style Sheet) tags to further enrich the display.

This application utilizes stored procedures.

We have used stored procedures in order to optimize the speed of code execution.

Naturally, you don't need to use a stored procedure to perform this query, but if you want your application to perform quickly, it's advisable.

Let's have a look at the stored procedures and views.

You might be wondering why we used a cursor based stored procedure for "sa\_Portal\_Articles\_Read**",** since technically – we didn't have to.

At the end of this article, you'll find the other stored procedures and views that are used by the application.

The views, etc. are fairly straight forward but we'll look at a few aspects of each of them.

The views and stored procedures are generally written so as to return only those records that have the 'Publish' flag set to true.

In addition, we need to use a few "Not In" type queries as you'll see in the views and store procedures.

Those of you who are using an MS Access, Oracle or MySQL database for your portal will need to modify some of the 'Queries' a little but the changes you'll need to make relate to largely to the handling of the Date fields within the queries.

You may have noticed that when you click on the title of an article on DataObjx.net, that the color of the article changes to reflect the fact that you've 'read' the article.

By re-creating the data schema and queries for your database, you'll achieve this same functionality.

#### You Too Can Write An Article For CCS Developer Magazine!

Do you have a special technique you'd like to highlight?

Contact DataObjx Today.

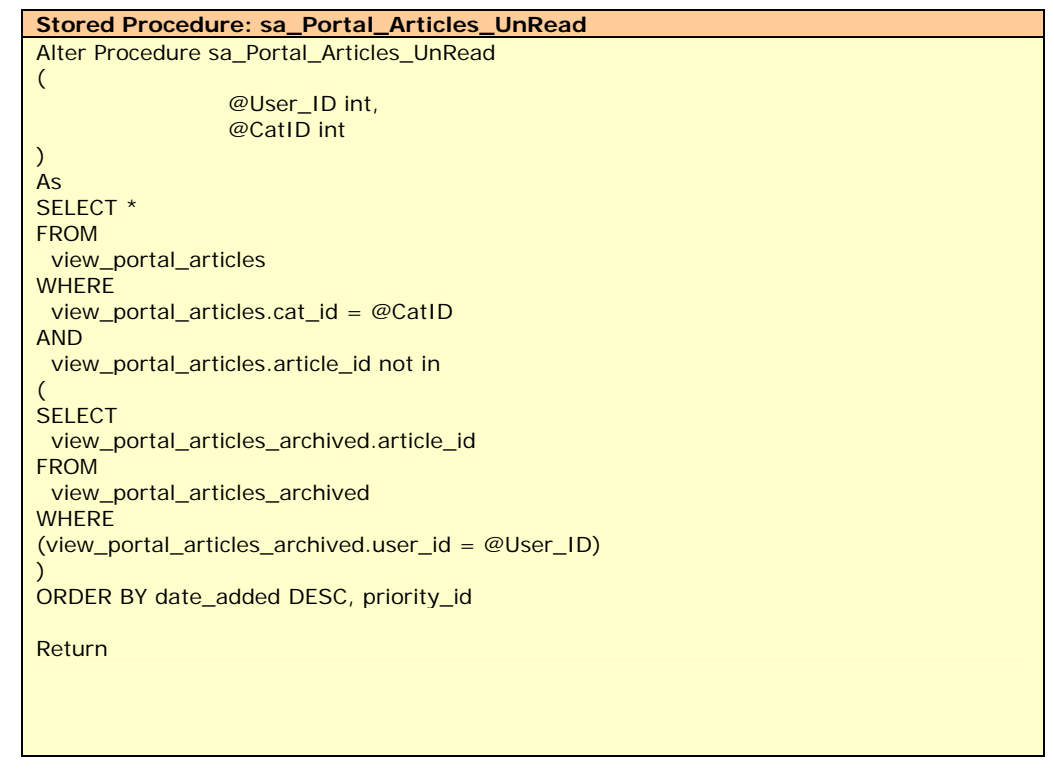

**Language: .ASP Database: SQL Server**

Let Your Users Know If They've Read The Article Or Not, continued…

**Language: .ASP Database: SQL Server**

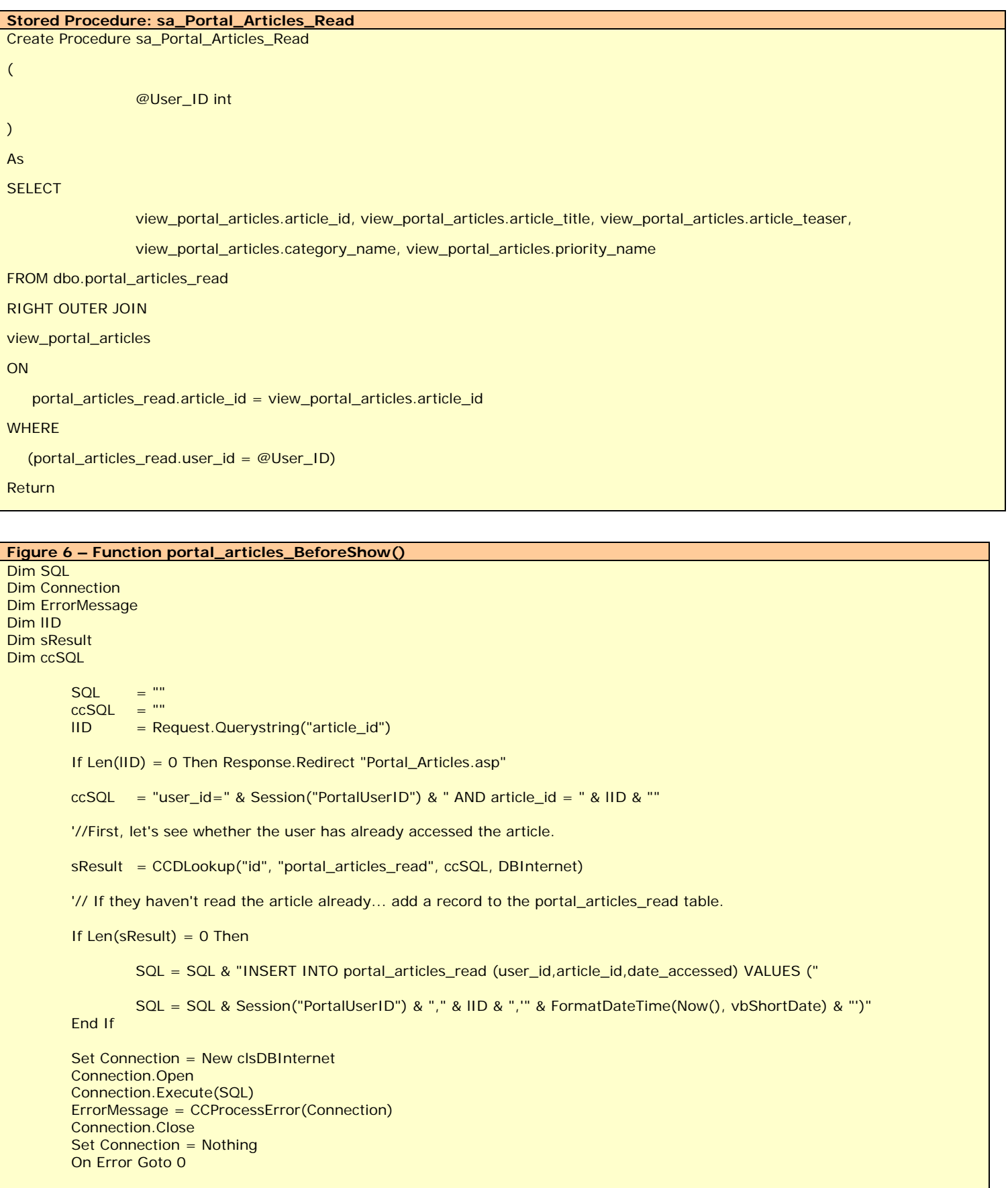

Let Your Users Know If They've Read The Article Or Not, continued…

**Language: .ASP Database: SQL Server**

#### **view\_portal\_articles\_not\_archived**

**SELECT** dbo.portal\_articles.\*, portal\_article\_categories.category\_name, Portal\_Article\_Priorities.priority\_name, Portal\_Article\_Priorities.sort\_order FROM portal\_articles INNER JOIN portal\_article\_categories **ON** portal\_articles.cat\_id = portal\_article\_categories.category\_id INNER JOIN Portal\_Article\_Priorities ON portal\_articles.priority\_id = Portal\_Article\_Priorities.id **WHERE** (dbo.portal\_articles.date\_begins <= GETDATE()) AND (portal\_articles.date\_ends >= GETDATE()) AND  $($ portal\_articles.publish\_article = 1)

For the most part, those of you using a database other than MS SQL Server the queries that you see here will likely work.

However, you will need to modify any of the SQL that has GETDATE() to the appropriate function for your database.

The SQL Server GETDATE() function returns a Date value as expressed below;

"July 29 1998 2:50 PM"

This is the equivalent of the Visual Basic Now() Function.

Therefore, you will need to locate the appropriate function for the database you're using.

**view\_portal\_articles\_archived** 

SELECT dbo.Portal\_Articles\_Read.\*, dbo.portal\_articles.article\_title, dbo.portal\_articles.publish\_article FROM dbo.Portal\_Articles\_Read INNER JOIN dbo.portal\_articles ON dbo.Portal\_Articles\_Read.article\_id = dbo.portal\_articles.article\_id **WHERE** (dbo.Portal\_Articles\_Read.archived = 1) AND (dbo.portal\_articles.publish\_article = 1)

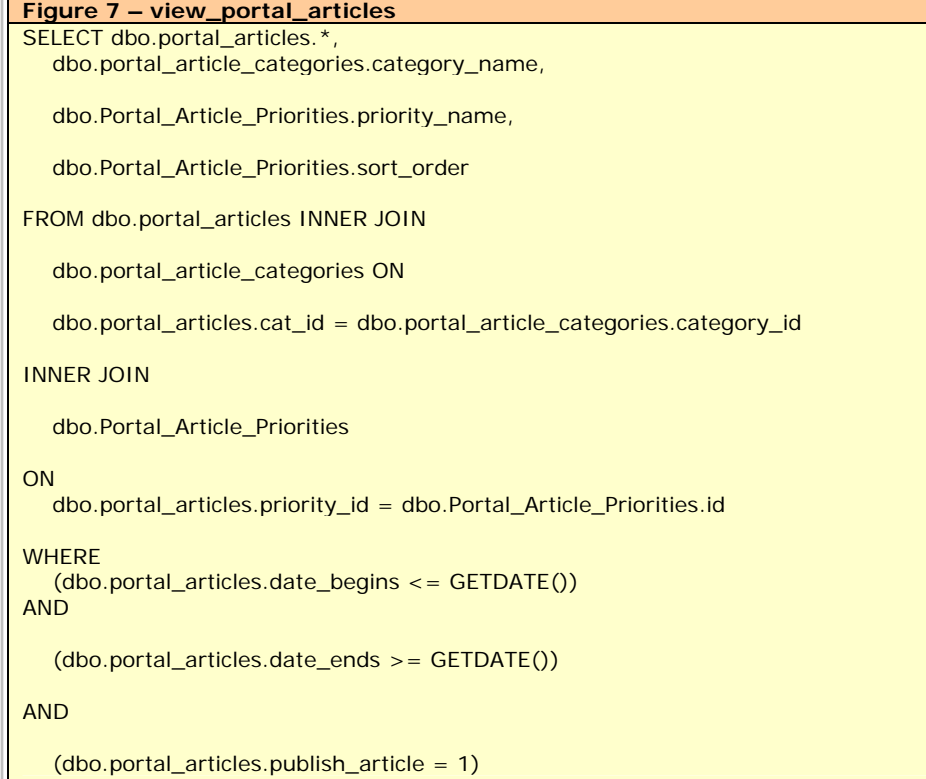

#### **Figure 8 - Function portal\_articles\_lblEdit\_BeforeShow()**  Dim lngID

Dim sResult Dim lngAuthorID Dim strTitle

 $LnqAuthorID = portal$  articles.datasource.recordset.fields("added by id")

StrTitle = portal\_articles.datasource.recordset.fields("article\_title")

SResult = ""

If Len(Session("PortalUserID")) > 0 Then

If CLng(Session("PortalUserID")) = lngAuthorID Then

lngID = portal\_articles.datasource.recordset.fields("article\_id")

 sResult = "<a href=""./portal\_articles\_maint.asp?article\_id=" & lngID & """><image border=""0"" src=""http://www.dataobjx.net/images/script.gif"" title=""Edit Your Document""></a> "

End If

End If

portal\_articles.lblEdit.value = sResult

**Controlling Style Sheets For Multiple Companies**

#### **Figure 1 – DDL Script (Oracle) Written By: Fernando Sibaja-Araya. (fsibaja@gmail.com) TEST SCHEMA.CONTACT VARCHAR2 (10) D** In this article we address the issues FIRST\_NAME VARCHAR2 (50) **TEST SCHEMA.JOB CLASS** relating to the use of multiple themes, MIDDLE NAME VARCHAR2 (50) ID\_JOB\_CLASS NUMBER (3) and also provide our application with VARCHAR2 (50) LAST NAME DESCRIPTION VARCHAR2 (50) the ability to have multiple "services" or ADDRESS **VARCHAR2** (200) JOB\_CLASS NUMBER (2) **COMPANY** NUMBER (3) We're going to create a Contact Administration System that controls the user profiles for multiple companies. **TEST SCHEMA.APPLICATION USER TEST SCHEMA.COMPANY LOGIN VARCHAR2 (100)** First we will create the tables using the ID\_COMPANY\_NUMBER(5) PASSWORD **VARCHAR2 (50)** DDL script showed in the fig.1 & 2 (this **NAME VARCHAR2** (100) USER\_LEVEL NUMBER (3) **THEME VARCHAR2** (100) the one shown in Figure 3. \*Remember record form a new listbox called that a modified function won't be COMPANY, set its data source to the regenerated. COMPANY table with the bound\_column set to ID\_COMPANY and the text\_column set to the NAME Now change the datasource of the contact grid in order to show just the records from column. the company defined in the session. Add this filter to its datasource: Set its control\_source\_type property CONTACT.COMPANY = Company session to code\_expression, and the variable. control\_source property to CCGetSession("Company"). We will also have to change the CONTACT\_maint page and set a custom Add a hidden field called THEME and set its default value to insert as shown in figure 7. CCGetSession("THEME"). Now create a new page called HEADER. Add the HEADER in all of the pages we Now go to the html code and include the script shown in Figure 5. already have, except for the login page. In the HEADER page create a new record In the listbox html definition set its form and delete all the components( just onchange method to leave the <form> tags). Now insert in the "changeCompany()", like this: **Figure 3 – Login Function** define("DEFAULT\_COMPANY", 1); define("DEFAULT\_THEME", "Coffee"); ... //CCLoginUser @0-27627269 function CCLoginUser(\$login, \$password) {  $$db = new clsDBTEST();$  \$SQL = "SELECT LOGIN, USER\_LEVEL FROM APPLICATION\_USER WHERE LOGIN=" . \$db->ToSQL (\$login, ccsText) . " AND PASSWORD=" . \$db->ToSQL(\$password, ccsText); \$db->query(\$SQL);  $\text{Result} = \text{Sdb}$ ->next record(); if(\$Result) { CCSetSession("UserID", \$db->f("LOGIN")); CCSetSession("UserLogin", \$login); CCSetSession("GroupID", \$db->f("USER\_LEVEL")); *CCSetSession("Company", DEFAULT\_COMPANY); CCSetSession("THEME", DEFAULT\_THEME);*  }

 $$db->close();$ 

}

return \$Result;

//End CCLoginUser

#### **Language: .PHP Database: Oracle**

Re-create the data schema that you see in Figures 1 & 2 using your preferred database.

We will call our project "DynamicThemes".

is a Oracle script).

"companies".

Create a login page with the wizard and set the security in the Project Setting as displayed in Figure 3.

With the application builder make the search and edit pages for the CONTACT table. For the page containing the CONTACT grid, don't forget to make the CONTACT\_maint file the return page of the login record.

If everything is ok at this point, we should have an application that lets us login, search for contacts and add/modify new contact records.

By the way, don't forget to use the same theme for all the pages.

For this example we choose the "coffee" theme as our "Template Theme", I choose it for two reasons:

- I like the coffee theme, and more importantly
- It uses an image for the background and we will have to use a little trick in order to obtain the right behavior (later in this article).

Now that we've replicated the Data Schema mentioned earlier in this article, it's time to add our custom code.

First we will modify the loginUser function in the Common.php file. We will add two session variables to our enviroment: COMPANY and THEME. We need to define two constants: DEFAULT\_COMPANY and DEFAULT\_THEME.

Your loginUser function should look like

**Controlling Style Sheets For Multiple Companies**

**Figure 2 – DDL Script (Oracle)** --ORACLE DDL SCRIPT CREATE USER "TEST\_SCHEMA" PROFILE "DEFAULT" IDENTIFIED BY "test" DEFAULT TABLESPACE "USERS" TEMPORARY TABLESPACE "TEMP" ACCOUNT UNLOCK; GRANT "CONNECT" TO "TEST\_SCHEMA"; GRANT UNLIMITED **TABLESPACE**  TO "TEST\_SCHEMA"; CREATE TABLE "TEST\_SCHEMA"."APPLICATION\_USER"("LOGIN" VARCHAR2( 100) NOT NULL, "PASSWORD" VARCHAR2(50) NOT NULL, "USER\_LEVEL" NUMBER(3) NOT NULL, CONSTRAINT "PK\_LOGIN" PRIMARY KEY("LOGIN"); INSERT INTO "TEST\_SCHEMA"."APPLICATION\_USER" (LOGIN ,PASSWORD ,USER\_LEVEL ) VALUES ('test' ,'test' ,1 ) CREATE TABLE "TEST\_SCHEMA"."JOB\_CLASS"("ID\_JOB\_CLASS" NUMBER(3) NOT NULL, "DESCRIPTION" VARCHAR2(50) NOT NULL, CONSTRAINT "PK\_ID\_JOB\_CLASS" PRIMARY KEY("ID\_JOB\_CLASS")); INSERT INTO "TEST\_SCHEMA"."JOB\_CLASS" (ID\_JOB\_CLASS ,DESCRIPTION ) VALUES (1 ,'Web Developer' ); INSERT INTO "TEST\_SCHEMA"."JOB\_CLASS" (ID\_JOB\_CLASS ,DESCRIPTION ) VALUES (2 ,'Sales People' ); INSERT INTO "TEST\_SCHEMA"."JOB\_CLASS" (ID\_JOB\_CLASS ,DESCRIPTION ) VALUES (3 ,'Managment' ); INSERT INTO "TEST\_SCHEMA"."JOB\_CLASS" (ID\_JOB\_CLASS ,DESCRIPTION ) VALUES (4 ,'Instructor' ); CREATE TABLE "TEST\_SCHEMA"."COMPANY"("ID\_COMPANY" NUMBER(5) **NOT**  NULL, "NAME" VARCHAR2(100) NOT NULL, "THEME" VARCHAR2(100) **NOT**  NULL, CONSTRAINT "PK\_ID\_COMPANY" PRIMARY KEY("ID\_COMPANY")); INSERT INTO "TEST\_SCHEMA"."COMPANY" (ID\_COMPANY ,NAME ,THEME ) VALUES (1 ,'DataObjx Consultants' ,'Coffee' ); INSERT INTO "TEST\_SCHEMA"."COMPANY" (ID\_COMPANY ,NAME ,THEME ) VALUES (2 ,'English Soccer Academy' ,'Cobalt' ); CREATE TABLE "TEST\_SCHEMA"."CONTACT"("ID" VARCHAR2(10) NOT NULL, "FIRST\_NAME" VARCHAR2(50) NOT NULL, "MIDDLE\_NAME" VARCHAR2(50) NOT NULL, "LAST\_NAME" VARCHAR2(50) NOT NULL, "ADDRESS" VARCHAR2( 200) NOT NULL, "JOB\_CLASS" NUMBER(2) NOT NULL, "COMPANY" NUMBER( 3) NOT NULL, CONSTRAINT "FK\_ID\_COMPANY" FOREIGN KEY("COMPANY") REFERENCES "TEST\_SCHEMA"."COMPANY"("ID\_COMPANY"), CONSTRAINT "FK\_ID\_JOB\_CLASS" FOREIGN KEY("JOB\_CLASS") REFERENCES "TEST\_SCHEMA"."JOB\_CLASS"("ID\_JOB\_CLASS"), CONSTRAINT "PK\_CONTACT" PRIMARY KEY("ID") );

**Language: .PHP Database: Oracle**

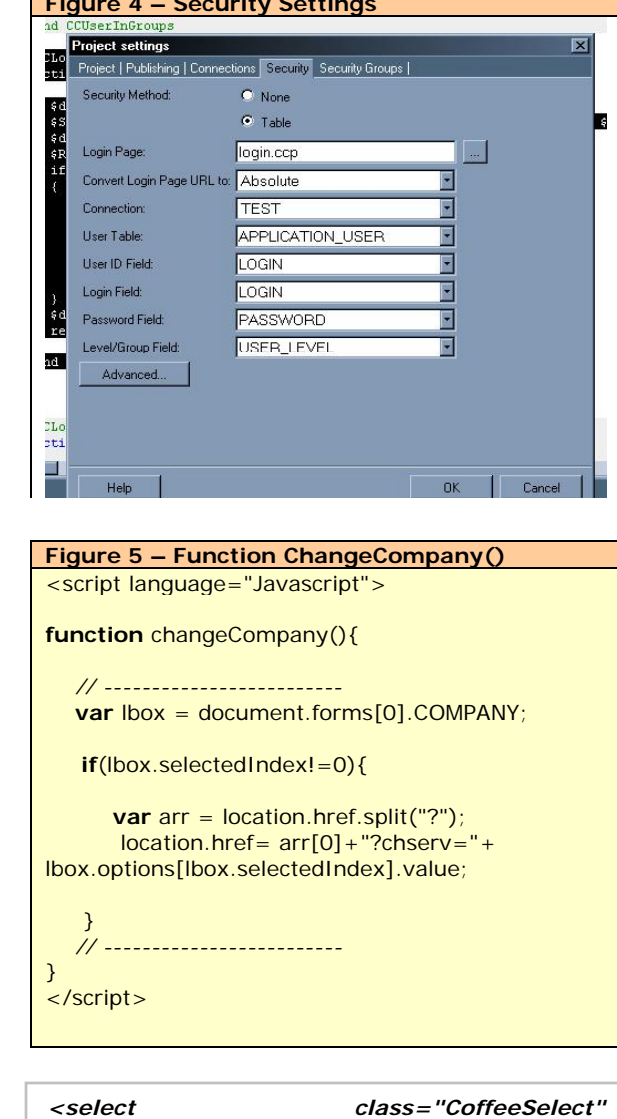

*name="{COMPANY\_Name}" onchange="changeCompany();">* 

And beneath the hidden field that we have made add a dynamic link to the session theme like this:

*<link href="Themes/{THEME}/Style.css" type="text/css" rel="stylesheet"> <input type="hidden" value="{THEME}" name="{THEME\_Name}">*

Now add a After\_initialize event to the HEADER page and add the code shown in Figure 6.

What we want to do is that when the listbox changes, then the page will reload and the session company will change.

Now with all the session variables and code in place, we can change the application's appearance with the 'THEME' session variable.

Again, go to the common files and open the

{

 $$HEADER$  AfterInitialize = true; //End HEADER\_AfterInitialize //Custom Code @9-FF1CB783

**Controlling Style Sheets For Multiple Companies**

**Language: .PHP Database: Oracle Figure 6 – Function Header\_After\_Initialize()** //HEADER\_AfterInitialize @1-A881B9A6 **function** HEADER\_AfterInitialize()

Instead of the line

on or near line **199**.

*echo \$this- >globals[\$block\_name],* 

*W*e will write

*echo str\_replace ( " class=\"Coffee", " class=\"".CCGetSession("THEME" ), \$this->global.*

template.php file. We will modify the **globalparse** function which is located

Remember that we choose "Coffee" as our template theme.

 //modified to change the theme on the fly: **if**(\$output) **echo** str\_replace ( "class=**\"**Coffee" , "class=**\"**".CCGetSession("THEME"), \$this- >globals[\$block\_name]);

In the database script that we showed before, we created two companies:

- DataObjx Consultants with the coffee theme, and
- English Soccer Academy with the cobalt theme.

As mentioned earlier, we've chosen the coffee theme because it uses a background image. By default, code charge sets the background in the html file like this:

#### **<body ... background="Themes/Coffee/Bac kground.gif" ..>**

We need to modify the way the background image is indicated in the <body> tag, as the default is not going to work for the behavior that we want to achieve.

We have to make two changes;

- delete the background reference from the all of the html and
- modify the style.css of the coffee theme like this:

.CoffeePageBODY{ font-family: Tahoma, Verdana, Arial, Helvetica; font-size: 13px; background:url(background.gif); }

Now don't forget to copy all the themes (the whole directories) that you want to use in the publishing directory.

And that's it!

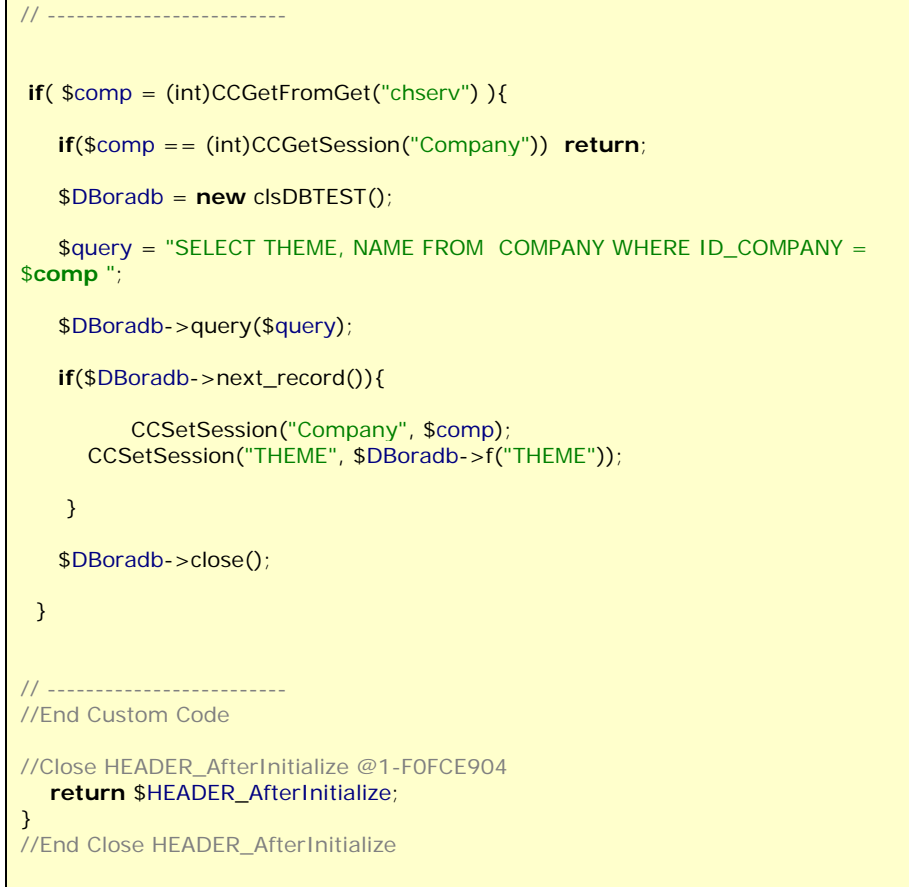

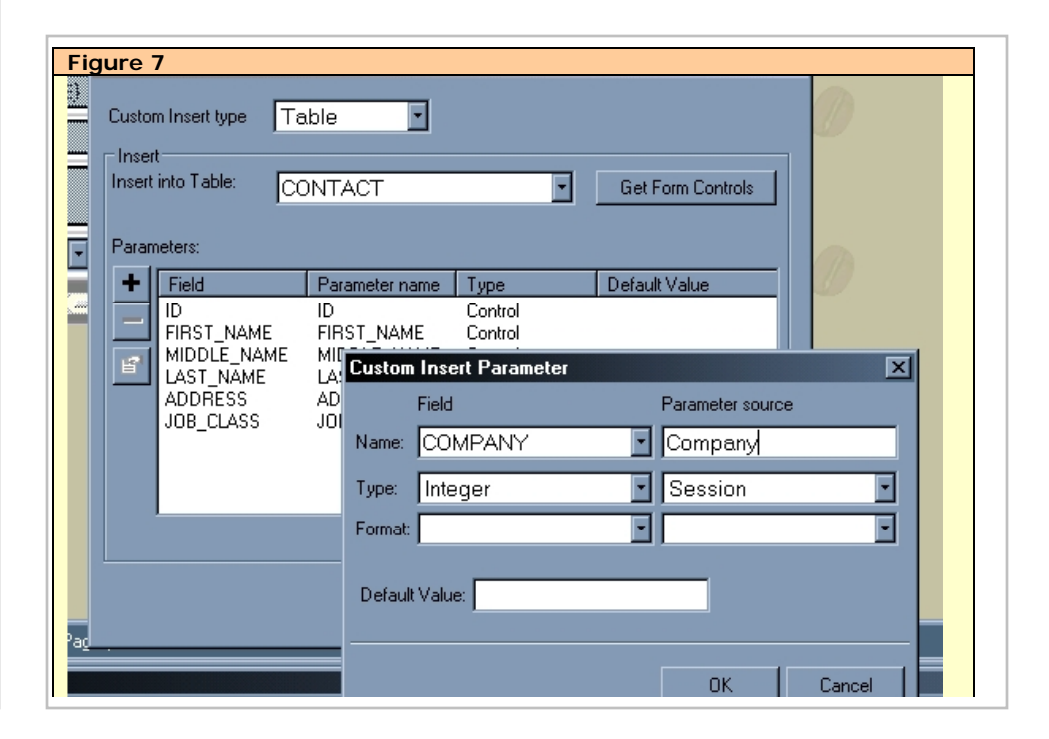

**Controlling Style Sheets For Multiple Companies**

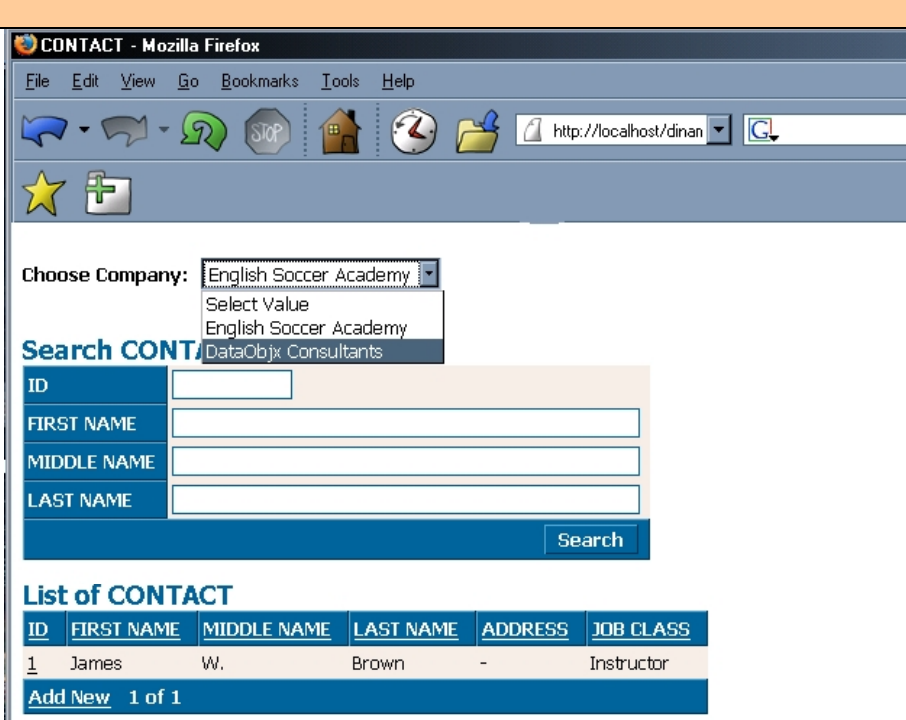

We have an application suitable for many companies using many themes.

#### **About Fernando Sibaja-Araya**

Mr. Sibaja is a graduate computer engineer from ITCR (Instituto Techologico de Costa Rica), and develops data driven web applications using CodeCharge Studio, PHP, oracle and ProgressSQL.

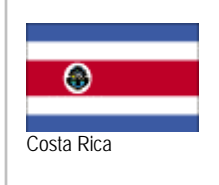

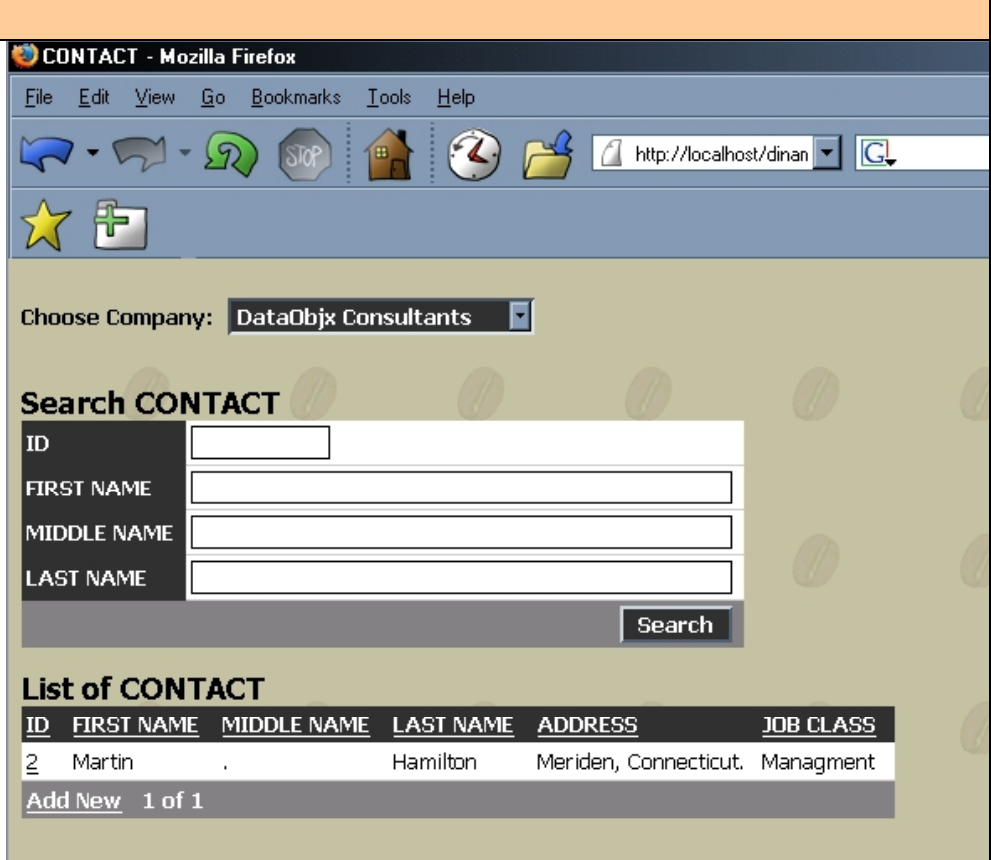

**Language: .PHP Database: Oracle**

FEATURED ARTICLE: Part 2 of a three part series…

In our previous issue, we began building our document management system from the ground up.

We created the primary tables that we needed to store the files that we uploaded to the application and we created a wizard interface to make the upload process easy to the end-user.

In this issue, we're going to show you how to allow your users to download the files from the database and we'll show you how to count the number of times the file was downloaded.

In addition, we're going to begin to incorporate our dynamic security schema to allow the 'owner' of the file to stipulate the actions each user can take for any given file. In our next issue, we're going to show you how to provide 'checkin/check-out' capabilities. You may wonder why we didn't show you how to do this in this issue, but as you will see  $$ what we're showing you in this issue is fairly complex – so we wanted to ensure that we don't get too far ahead of ourselves.

Therefore, in this issue we're going to focus on the primary issues associated with assigning files to specific users - And as you will see – this is a complex task requiring code that is – well, more complex than you might initially realize.

By the end of this article, the application will contain enough functionality for you to get a fairly sophisticated application up and running – but we're not done yet.

In fact, our next issue will take the existing code even further – allowing your users to 'Check-In and Check-Out' documents.

#### **Let's Begin**

If you refer to our previous issue (page

#### **Document Manager Tables Description**

#### **Users\* Table**

Needed to ascertain the login parameters and the security level for a given user. **DocumentManagerDepartments Table** 

Used to hold the names for various 'area's' or departments into which a user can assign a document.

#### **DocumentManagerUpload Table**

Used to hold the binary files and information relating to the binary file.

**DocumentManager\_Upload\_To\_Users Table**  Used to hold the values necessary to assign documents to particular individuals. \* Note: The Users table used in this example is a cut-down version of the MS Access files that come in the CodeCharge Studio Example Pack. Therefore, when you upload the tables to SQL Server, MySQL or Oracle, etc – ensure that you do not overwrite *your* Users table.

12), you'll notice that we made reference to a table called '**DocumentManagerUploads2Users**'.

We've changed this to "**DocumentManager\_Upload\_To\_Use rs**" in an effort to be more linguistic. E.g., although two (2) and 'To' has the same sound in English – that's not true for all languages.

The name we've given to this table may have provided you with a clue as to how we will assign files to individual users, and you'd be right.

But if that was all it was for, it'd only be half of the story. This table also dictates what actions a user can take and in our next article, we'll be expanding on the actions a given user can take for a given document. This is one method for providing 'dynamic' security to a file or page and the technique demonstrated can be extrapolated upon to achieve these capabilities.

In this issue, we're going to provide the end user with relatively basic capabilities.

These capabilities are;

The ability to download the file/document (default), and

The ability to edit/overwrite the file/document

Enough said. Let's get started.

#### **Configuration**

Before we begin, let's take a quick look at a new file called "ConnectionString.asp".

This file contains the connection string information required to connect your application to your database.

Rather than have connection string code contained within a half dozen pages, we're going to place the connection string information inside of one file and this file will be called as an 'include' from many files.

This will make it much easier for you to configure the application.

Open the "ConnectionString.asp" file and have a look at the code.

Modify the code to allow your application to connect to the database that you're using for the Document Management System.

#### **Allowing The User To Download**

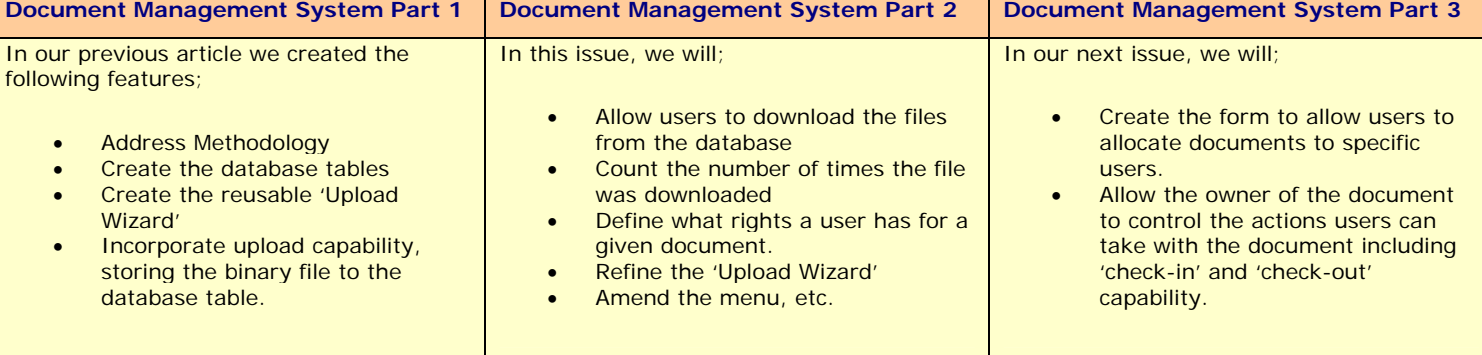

#### **Language: .ASP Data Base: MS Access**

# **Building A Document Management System Language: .ASP**

FEATURED ARTICLE: Part 2 of a three part series…

#### **The File & Incrementing The Number Of Times Downloaded**

In our previous article, we integrated the PureASPUpload component to allow users to upload a file directly into a database field.

This was good, because it allowed you to provide your users with the ability to upload certain files that would otherwise be a cause of concern. In other words, users could now upload executable files or other files that could have compromised the security of your web site.

Now, we're going to show you how to allow users to 'download' files. In addition, we're going to provide a mechanism that will track the number of times the file was downloaded.

In order to do this in such a way that we could move forward – step by step, we've separated this process into two (2) pages.

The first page, called "incrementdownload.asp" (figure 2 and figure 3) records the number of times the 'download' icon was clicked on.

Open that page now and have a look at the code.

The purpose of this page is simple. Its job is to increment the field that contains a count of the number of times the file was downloaded.

That's all this file does. It accesses the database, gets the number of times the file was downloaded "times\_downloaded" field – increments the number by one (1) and writes the new value back to the "DocumentManager\_Upload" table.

When this is done, the code redirects to the "db\_down.asp" page which performs the actual downloading of the file.

The user will get the normal download or 'open' capability, but we won't allow the user to 'open' the file – only download it.

The reason for this is because when we incorporate the "Check-In/Check-Out" capability – we need to ensure that the file was checked out and not simply opened.

The download code (db\_down.asp) is a cut down version of the code supplied when you download the PureASPUpload code.

#### **Associating A File With A User**

Before we can allow a user to have access to a file, we need to ensure that the user *has* access to the file.

To do this we will utilize a somewhat complex bit of code contained within the page called "**DocumentManager\_FileToUsers.asp** ".

This code differs somewhat from the code used in the CodeCharge Studio tutorial demonstrating a similar technique [**CCS Examples: Updating Many-to-Many via Two ListBoxes**]. There's nothing at all wrong with the tutorial, it just isn't suitable for our purposes.

How? Well, the CCS tutorial demonstrates a method involving the deletion of *all* records associated with a file and then the code re-inserts the records causing a new primary key [@@Identity/Autonumber ID] to be created.

If we used this technique in our code, the file association would be disrupted, thus causing orphaned records or 'lost primary keys' associations with another table.

In addition, if we left it to the methodology shown in the tutorial, we'd have to re-assign – each time – the users 'rights' for any given file because the original record is destroyed an then re-inserted.

This won't work for our needs, so we need to perform a more complex technique that will maintain the rights we've already assigned without changing the Upload\_ID.

We also want to create a more efficient way of dealing with the inserts and updates to the DocumentManager\_Upload table.

Just in case you haven't attempted to replicate the code demonstrated in the CCS Tutorial and have become lost, here's what happens in the tutorial code.

When the user first assigns users from the "Available List Box" to the "Assigned List Box" a record (Insert - invoking a new AutoNumber/Identity ID) is created.

If you subsequently "Add" another user what's occurring is actually an "Update" and consequently all users are deleted and then re-inserted along with the new record. Thus all original ID's are given a new Autonumber/Identity ID…. Because they were all deleted and then inserted again.

The problem arises when you have a third table relying on that AutoNumber/Identity ID field. Since the record is deleted and reinserted gaining a new ID, the record in the third table is no longer valid. To correct it, you'd need to write code to 'Update' the third table to account for the new Autonumber/Identity ID caused by the update.

This is not as efficient as the method we discuss – but, again we have a more complex task ahead of us.

#### **Many To Many ListBox Associations**

What we're going to do is more complex – but – it doesn't break third table ID associations when we *update* the Many-To-Many Listboxes.

The concept is simple and logical but the implementation is deceivingly complex.

What we want is this;

- Add the new record Determine whether anyone in the "Assigned List Box" has been removed and delete them,
- Mean-while  $-$  leave the rest of the original records intact.

The difficulty associated with this somewhat simple logic is not as easy as it sounds however.

Have a look at the code in the 'events' page.

We need to get the original records already located in the "Assigned" list box (figure 1), then we need to determine what users have been removed from that list box so we can delete those records and then we need to add the new user id's transferred to the "Assigned" list box.

Refer to the function called: **Function** 

#### **ModifyFileAssignment(Actions)**

These Many-To-Many list boxes are great for the end user – but they're

Part 1 of a three part series, continued…

real time burners for programmers.

As a word of caution… any time you're required to write a Many-To-Many list box form… give yourself a couple of additional *hours* for the task.

In the first article we built our "Select\_Update\_Action.asp" to allow the end-user to perform update actions against various segments of the uploaded record and we now need to add another one.

Open this page and notice that we've added a link called "Assign File To Public Folder Or Specific Users".

When this link is clicked we need to provide the end-user with the ability to perform one of the two (2) possible actions.

#### **Additional Wizard Pages**

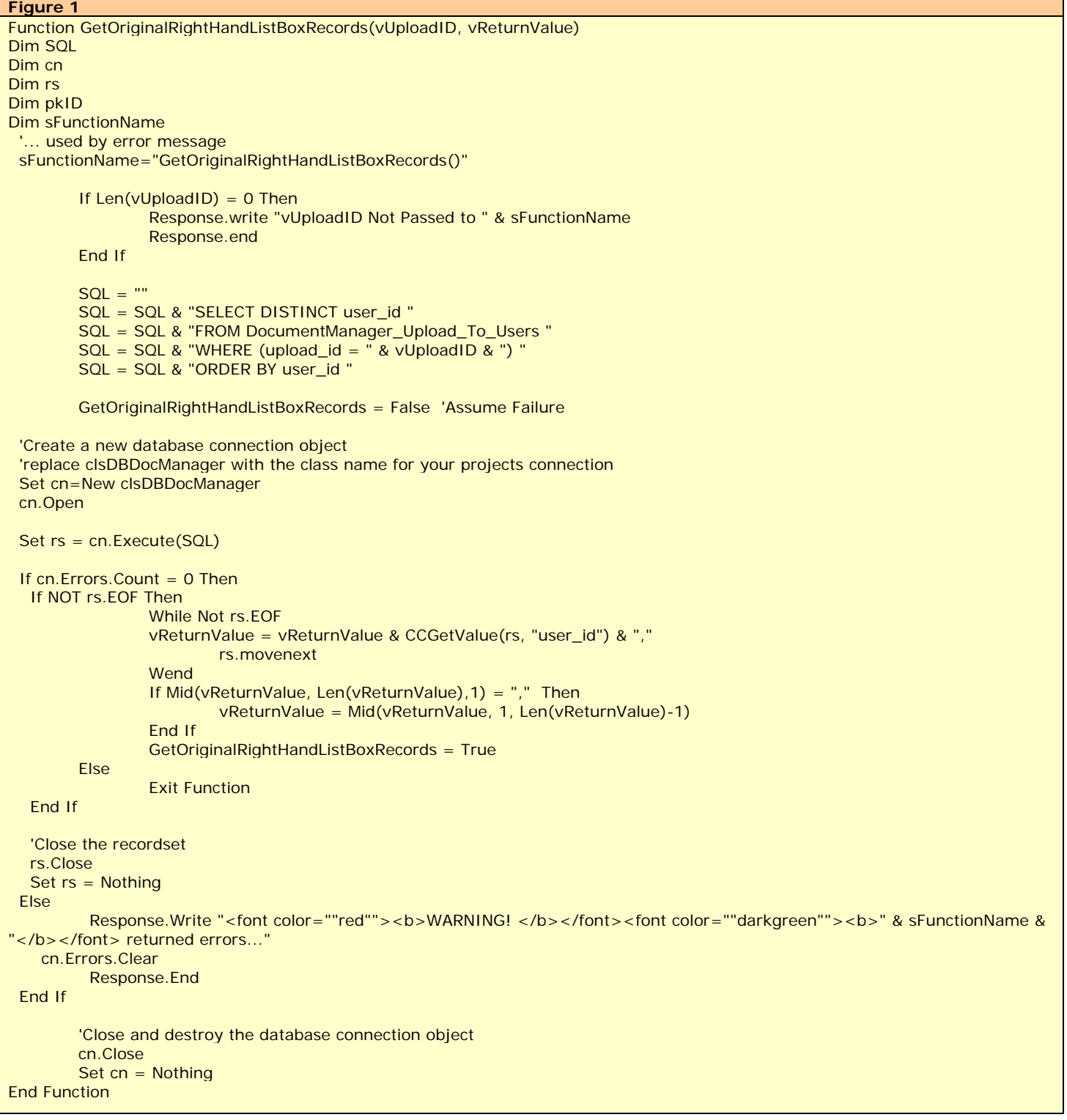

Part 1 of a three part series, continued…

We have therefore created the "DocumentManager\_AssignFile.asp" page to channel the user into the desired action screen.

The previous article showed how to assign the file to a "Public" folder. The

"DocumentManager\_FileToUsers.asp" page allows the end-user to assign the file to 'specific users'. This is the page containing the Many-To-Many list boxes.

We need to account for the possibility that the file was originally assigned to a public folder and subsequently may get assigned to specific user(s). If this occurs we need to remove the "Public Folder" associations. A file is either available to everyone or to specific users… not both.

We could further expand the capability to allow for the file to be assigned to a specific group plus certain users – but that is outside the scope of this particular article.

If the file is deleted we need to delete all file associations for the file in the "DocumentManager\_Upload\_To\_Users.a sp" table - so that the table doesn't end up with orphaned and un-needed records.

Enough said about this seemingly simple but relatively complex task. Since this is some rather lengthy code, refer to the events page for a more complete understanding of how this is programmatically accomplished.

#### **Applying Dynamic Security To The File**

In the third part of this series, we'll be expanding the 'edit/overwrite' capability to include "Check-In" and "Check-Out" capabilities and, well - we will leave that for the next issue.

For now, let's have a look at the "DocumentManager\_Upload\_To\_Users" table.

Take notice of the user id field and the owner\_id field. The user\_id field is the

id of the user given access to the file and the owner id is the id of the user that uploaded the file to begin with

Also take notice of the

- Can\_edit,
- Can\_delete, and
- Can\_download fields.

These are the fields (bit flags) that we'll use to 'dynamically' allocate what actions a user can and cannot perform with any given file/article.

The 'Can\_Download' Field may make you consider the following – "If I didn't want the user to be able to download the file, I simply wouldn't have associated the file to the users – user\_id. But as you'll see in the next issue – the ability to download the file vs. the ability to "Check-In" and "Check-Out" the file are two (2) different things.

You can use the method demonstrated here to create dynamic security or 'access' to a file or a web page, etc.

```
Figure 2 
Function GetTimesDownloaded() 
Dim SQL 
Dim rs
Dim cn 
Dim lngValue 
    If Len(ID) = 0 Then
          response.write "No ID" 
          Response.end 
          'Exit Function
     End If 
  Set cn = Server.CreateObject("ADODB.Connection") 
  Set rs = Server.CreateObject("ADODB.Recordset") 
  cn.ConnectionString = GetConnection 
  cn.Open 
    SQL = "select times_downloaded from DocumentManagerUpload where UploadID=" & ID 
  Set rs= cn.Execute(SQL) 
    If NOT rs.EOF Then 
          If IsNull(rs("times_downloaded")) Then 
             IngValue = 0 Else
              lngValue = rs("times_downloaded") 
          End If
     Else 
         InqValue = 0 End If 
    GetTimesDownloaded = lngValue
   rs.Close 
   Set rs= Nothing 
   cn.Close 
  Set cn = Nothing
End Function
```
Part 1 of a three part series, continued…

The concept is the same although the fields may be different for your application if you're applying the concept to a web page.

If you were applying this technique to perform dynamic security for web pages, you'd start by adding another field to this table called perhaps 'page\_name' and go from there.

We *will* run an article on applying dynamic capability for accessing pages on you web site in a future article. But as you can see, this is a somewhat complex issue and we need to remain focused on the document management system for now.

Essentially, what we've done is create a table to associate the users user id with the upload\_id of the file.

If the association exists, the user can perform one or more actions against the file.

#### **What's Next**

In our next article, we'll be adding "Check-In/Check-Out" capability to our document management system.

Adding "Check-In/Check-Out" capability is some fairly complex code as well and since the techniques demonstrated in this issue were fairly involved, we wanted to make sure that you do not

get lost along the way.

In addition, we'll begin to tighten up the code and security on each page to close any loop holes that might exist.

We'll add code to the db\_down.asp page to ensure that the user has sufficient rights to access the file and prevent an action against a file if a user has attempted to modify the upload\_id passed in by the query string.

```
Figure 3 
Function IncrementTimesDownloaded() 
Dim intRecordsAffected 
Dim cn \frac{1}{2} Dim cn \frac{1}{2} Database connection
Dim cmd \frac{1}{2} Command object for stored procedure
Dim prm \frac{1}{2} Dim prm
Dim SQL 
Dim TimesDownloaded 
  Set cn = Server.CreateObject("ADODB.Connection") 
  Set cmd = Server.CreateObject("ADODB.Command") 
  TimesDownloaded = GetTimesDownloaded() 
 If Len(TimesDownloaded) = 0 Then TimesDownloaded = 0 TimesDownloaded = TimesDownloaded + 1 
  SQL = "Update DocumentManagerUpload Set times_downloaded = " & TimesDownloaded 
  SQL = SQL & " where UploadID=" & ID 
'response.write SQL & "<BR>" 
'response.end 
  cn.ConnectionString = GetConnection 
  Set cn = GetConnection 
 ' cn.Open 
 Set cmd.ActiveConnection = cn
  cmd.CommandType = adCmdText 
  cmd.CommandText = SQL 
  cmd.Execute intRecordsAffected 
If intRecordsAffected > 0 Then 
  '// Return Id of record just added - the stored procedure automatically returns this 
  IncrementTimesDownloaded= True '//cmd.Parameters("@ID").Value 
Else 
    Response.write Err.Number & "<BR>" & Err.Description 
    REsponse.end 
End If 
  Set cmd = Nothing 
  Set prm = Nothing 
  cn.Close 
  Set cn = Nothing
End Function
```
## **DemoCharge Standard Edition**

## A Short Review…

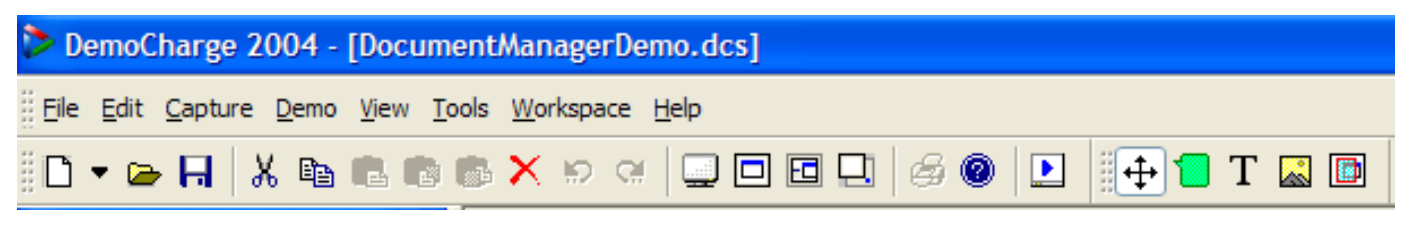

YesSoftware has just released their new product called DemoCharge.

This product is innovative, powerful and slick.

This application allows you to capture and record mouse movements, keystrokes and so forth and save them to a .gif or .avi file (standard version).

At first glance, you may look on the application as a great way to 'demo' a product – and you'd be right.

But if you think of it in that way and go no further, you'd be doing yourself a disservice.

This application can be used for much more than just demo's of your product.

#### **The Cost Of Training And Other Opportunities**

One of the things that cost organizations quite a large sum of money is training.

People come and go, move to other departments, get sick or go on vacation.

If you look around you while you're at work, you'll see a thousand ways that you can benefit the organization using DemoCharge.

Simply pick one department and look at some of the documents they have to fill out. I'm not talking about the simple vacation forms either. Pick one of the forms that has to be filled out for a particular purpose – one that only one or two employees have to use. Some of these forms can be relatively complex and others require a certain expertise or technical skills.

What you'll see is an opportunity waiting to happen.

Imagine providing your organization with in-house 'self paced' training courses.

Or better yet, perhaps you might see

an opportunity to create a new business line of your own… by creating training courses for many organizations!

In fact, by using the DataObjx Document Manager combined with DemoCharge – you can indeed create a web based training facility for clients.

Something to consider!

Using DemoCharge, you can empower an organization in ways that they thought would cost thousands of dollars.

By creating "how-to's" you can empower a department and the employees within the organization!

Let's take a look at DemoCharge by creating a simple tutorial.

Since CCS Magazine has been creating the Document Management System – we'll use this for our example.

#### **Before We Begin**

Before we begin to create our tutorial, you need to consider the resolution of the end users computer.

As developers we often have our screen resolution set at 1024x768.

When we began to create our demo's – we created and viewed them at this resolution.

However, when we sent a demo to one of our clients they reported that the demo looked 'scrunched' or fuzzy. After some enquiry we realized that the client had their monitor resolution set at 800x600.

This gave us the clue we needed and we recreated the demo after setting our screen resolution to 800x600 as well.

After we re-recorded the demo (now at 800x600) and sent it to the client – they reported that the demo was now crisp and clear.

Afterwards, we realized that when you go to create the .gif file that you can specify the output size as shown in figure 1 - And that we didn't have to

reset the resolution of our own monitors.

However, it demonstrated an important point. If the end user has their resolution set at 800x600 you need to set the output size to "Custom" and then specify a width of 800 and height of 600 for your output… or they will see the .gif as being 'fuzzy'.

Conversely, if you've created the .gif using the 'custom 800x600' output and the end user has their monitor set to a higher resolution – it's simply bigger.

So, depending on your audience – you may want to make a habit of setting your .gif to be generated at 800x600 as a default.

That way, everyone is able to view the demo without issue.

#### **Lets Begin**

Admittedly, it's difficult to perform a review on a product that's capable of 'reviewing itself'. YesSoftware did a great job of placing animated .gifs within the help file and it's an impressive start considering that the application is so new.

This has made it somewhat difficult to perform a 'review as such – so rather than repeat what you'll find in the help file, we thought you might be better off if we provided you with some ideas as to how you can profit from the utilization of the application.

#### **Entrepreneurial Considerations**

We began by creating a small demo, adding 'balloon' comments and compiling the demo into an .avi file.

The .avi file was indeed very large considering that the demo was 'short and sweet', but as mentioned in the DemoCharge Help file – there are third party applications that can bring this size down considerably.

After creating the demo we began canvassing managers in one of our

Part 1 of a three part series, continued…

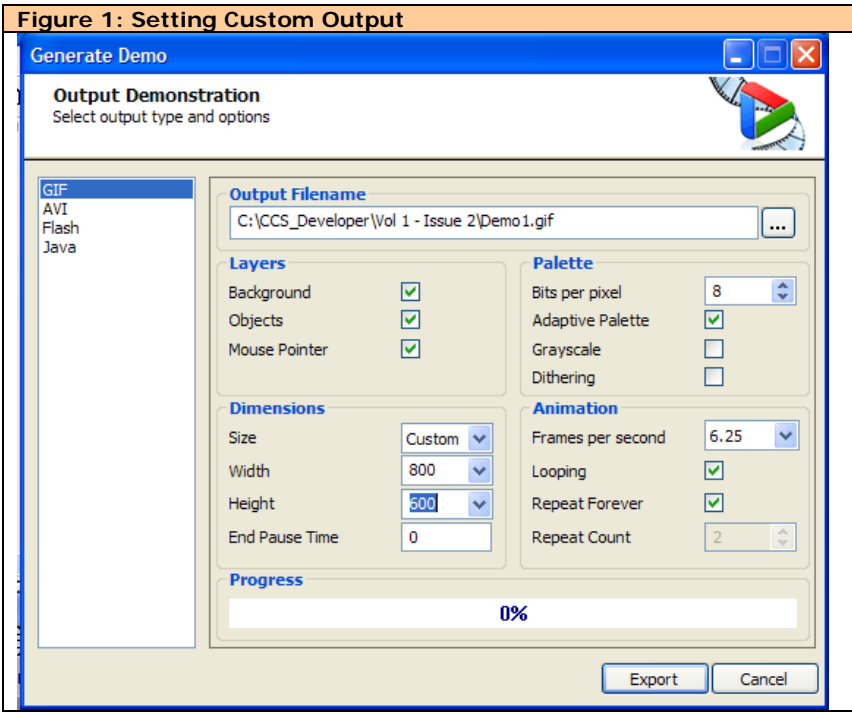

client organizations by showing them the demo and asking them to consider the forms and applications used by various staff within their departments.

We asked them to think about those applications/forms that required a certain expertise to use or complete and especially to consider those applications and forms that were used in areas with a high turn-over… e.g., managers were continually engaged in costly training exercises.

As we watched the clients – who were watching the Demo, we could see the wheels begin to spin. They were clearly thinking about the benefits.

Have a look around you after trying out DemoCharge. Opportunity is everywhere!

**Since DemoCharge came out so close to the release of this issue, we need more time to investigate the in's and out's of the application.**

**So, we plan to continue this review in future issues and look forward to commenting on the Professional version when it's released.** 

**Watch for more articles on this incredible application that opens up opportunities for you!** 

You can write articles for CCS Developer Magazine or just share your tips and tricks.

If English is not your first language or you don't think that you can write prose; don't let that stop you!

If you can supply the code and an explanation of what you're doing – we'll format it and publish it.

Send us an email about your article today!